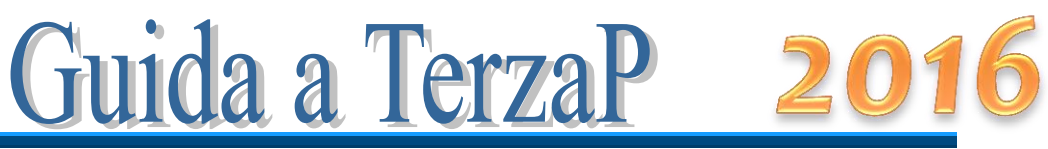

Versione 5.4

# GRIGLIA DI CORREZIONE TERZA PROVA

#### Premessa

TerzaP facilita la correzione della terza prova, aiutando a mantenere un criterio unico e oggettivo nell'assegnazione del voto.

La cartella di Excel contiene, di default, 6 schede: *Classe*, *Criteri*, *1*, *Riepilogo*, *Archivio*, *Doc15*, come si vede in figura:

Classe Criteri /1 / Riepilogo / Archivio / Doc15 / 2

La scheda *Classe* contiene i nominativi degli studenti e i dati che appariranno sulla griglia di correzione, nonché le informazioni necessarie sulla tipologia e composizione della prova. Nella scheda *Criteri* si ritrovano i parametri che determinano il voto del compito. La scheda *1* è la vera e propria griglia di correzione del compito dell'allievo selezionato. La scheda *Riepilogo* è un quadro riassuntivo dei punti riportati da ciascun allievo e il voto conseguito. La scheda *Archivio* contiene gli indicatori e i descrittori per ogni materia. *Doc15* è la pagina da stampare e allegare al documento del 15 maggio, che riporta i criteri usati per la correzione della prova.

Di seguito vengono descritte in dettaglio le singole schede e i passi da seguire. E' tutto molto semplice e si comincia a correggere in 3 mosse:

- 1. immissione dei nominativi degli studenti
- 2. controllo dei criteri con eventuali modifiche
- 3. inizio della correzione partendo da una qualsiasi delle schede

### La scheda *Classe*

Il primo passo da fare è immettere i nominativi dei candidati. Per fare questo, basta cancellare i nominativi presenti (che sono stati inseriti a titolo di esempio) e scrivere i nomi degli allievi della classe da esaminare.

Usare un file di Excel per ogni classe. I nomi degli allievi possono essere copiati da un'altra tabella e incollati in questa.

L'immagine seguente mostra un esempio di parte di foglio compilato.

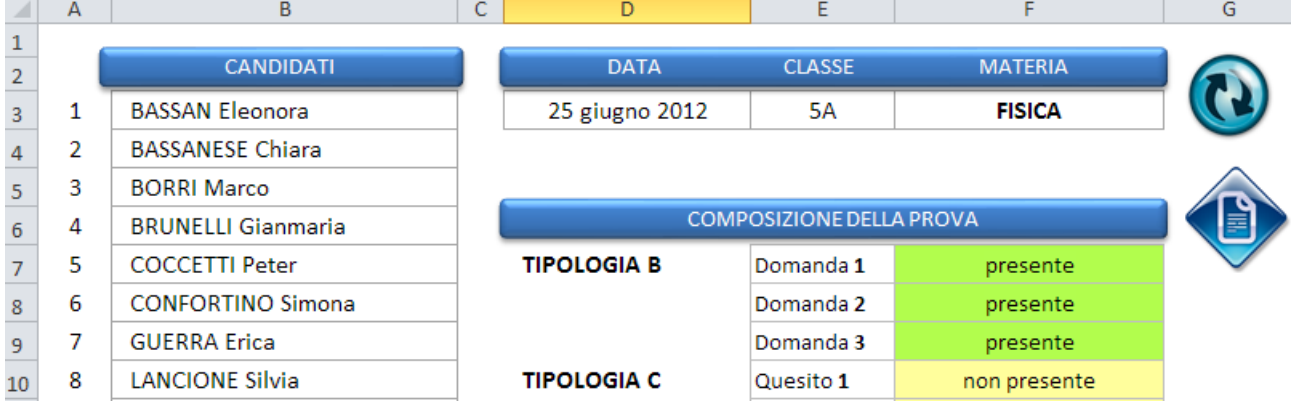

Occorre inserire nella cella D3 la data della prova, nella E3 il nome della classe e scegliere dalla tendina, nella cella F3, il nome della materia:

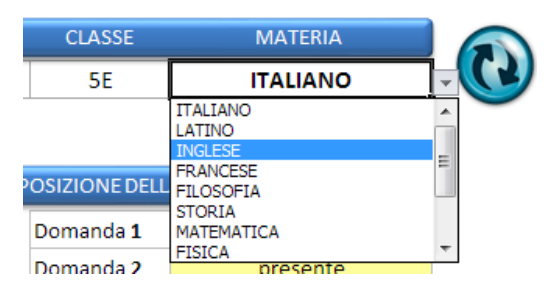

Una volta scelta la materia, è necessario cliccare sul pulsante tondo che si vede in figura affinché vengano aggiornati gli indicatori per la materia scelta.

L'operazione successiva consiste nella composizione della prova, ossia nella scelta del numero di domande e di quesiti presenti nella prova. La composizione viene eseguita scegliendo nelle tendine la parola "presente" o "non presente".

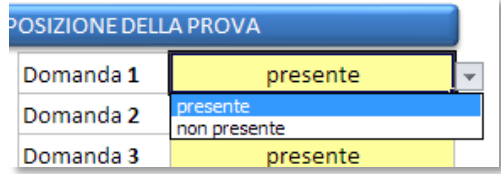

Nella scheda di correzione, in corrispondenza della domanda o del quesito segnato come "non presente" non sarà possibile, ovviamente, scegliere i livelli degli indicatori.

# Maiorino Software 2008

E' inoltre possibile stabilire, dall'apposita tendina, se eseguire domande di tipologia A o di tipologia B.

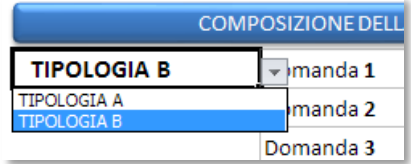

La scheda di correzione è predisposta per 3 quesiti di tipo A/B e 4 quesiti di tipo C: **questa impostazione non può essere modificata**; non è possibile inserire più di 3 domande o più di 4 quesiti.

I dati inseriti in questa scheda appariranno sulla griglia di correzione (*scheda 1*):

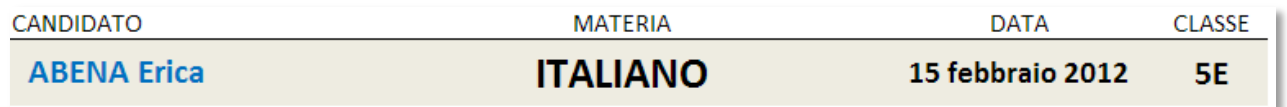

Il numero degli allievi in elenco viene determinato autonomamente dal foglio di calcolo.

Le schede possono essere nominate con il nome dell'allievo per una più rapida individuazione.

Prima di generare le schede di correzione per ogni candidato, si può scegliere il modo in cui si vuole che le schede stesse siano nominate. Nella tendina riportata di seguito:

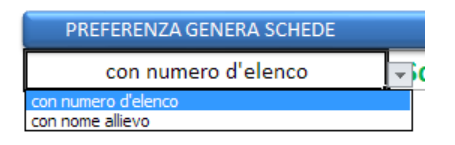

scegliere la voce "*con numero d'elenco*" per avere le schede numerate come nella figura che segue:

Classe Criteri  $\sqrt{1/2/3/4/5/6/7/8/9/10}$  Riepilos

oppure scegliere la voce "*con nome allievo*" per avere le schede nominate come nella figura che segue:

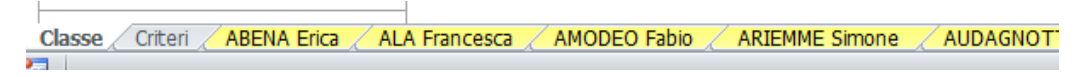

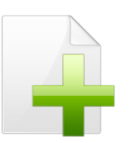

*La scelta può essere effettuata anche dopo la generazione delle schede! Basta selezionare il nuovo valore nella tendina e ricliccare sul pulsante di generazione schede*.

Le schede di correzione hanno la linguetta colorata per distinguerle dalle altre.

*Pro e contro*: il primo modo ha il vantaggio di presentare l'insieme delle schede in un formato più compatto, ma lo svantaggio di dover controllare il numero d'elenco per risalire alla scheda dell'allievo; il secondo modo rende immediata l'individuazione della scheda dell'allievo, ma occorre scorrere le schede per arrivare a quella desiderata o alla<br>  $\frac{1}{\sqrt{1 + \ln |\text{Class}|}}$ scheda Riepilogo. In questo secondo caso è utile fare uso dei tasti spostarsi tra le schede e per arrivare rapidamente al fondo dell'insieme delle schede.

A questo punto, cliccando sul pulsante seguente,

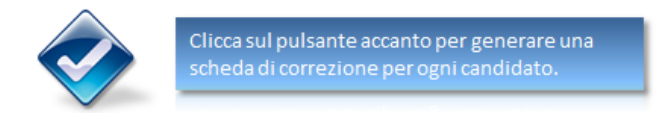

vengono create automaticamente tante schede di correzione quanti sono i candidati. Dopo la generazione delle schede appare la scritta:

> STATO ATTIVITA' **Schede generate**

Gli altri pulsanti presenti nel foglio "Classe" servono a:

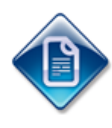

richiamare questa guida per una consultazione in caso di difficoltà

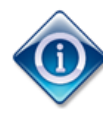

aprire la finestra di informazioni sulla versione del programma, la licenza d'uso e note dell'autore, nonché per personalizzare la propria copia di TerzaP.

### La scheda *Criteri*

Il secondo passo da fare è controllare, modificare e integrare la scheda *Criteri*. La scheda si presenta come in figura:

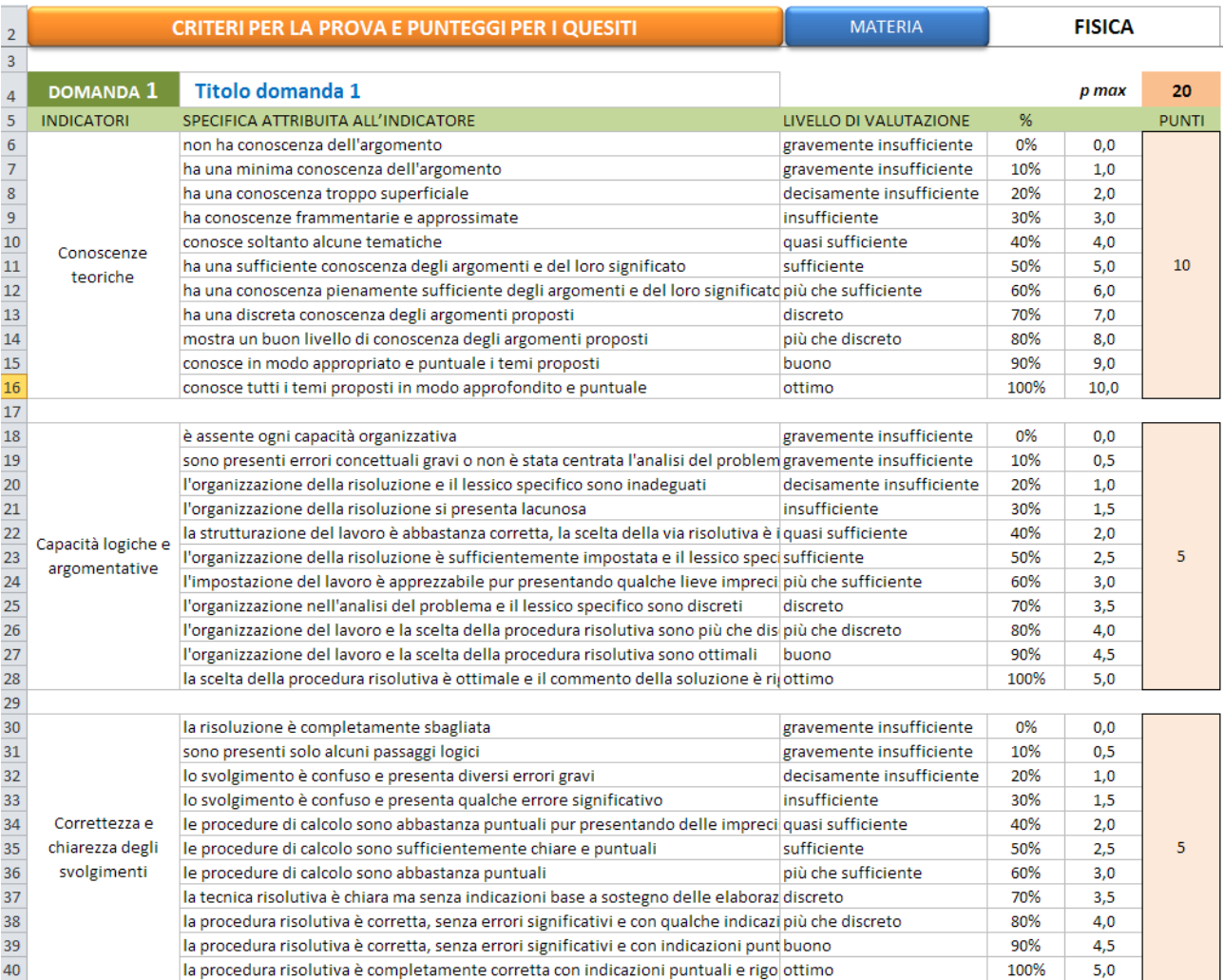

Questa versione di TerzaP contempla fino a 3 indicatori per ogni domanda e fino a 11 descrittori per ogni indicatore (*la versione precedente contemplava max 6 descrittori*).

La scheda contiene i criteri che il foglio elettronico usa nella correzione del compito, quindi occorre prestare attenzione affinché i criteri siano quelli voluti.

Gli indicatori e i descrittori sono quelli della materia selezionata nella scheda Classe. E' possibile in questa fase modificare qualche indicatore e/o descrittore che non si adatta bene al tipo di domanda proposta; per farlo, basta portarsi nella cella da modificare e scrivere il nuovo testo.

Occorre dare dei punteggi ai quesiti di tipologia A/B (domande aperte) e ai quesiti di tipologia C (domanda a risposta chiusa). Generalmente valgono queste due opzioni: 3

quesiti di tipologia B e nessuno di tipologia C oppure 2 quesiti di tipologia B e 4 di tipologia C. In entrambi i casi occorre assegnare opportunamente il punteggio ai quesiti. Per assegnare i punteggi è sufficiente cliccare nelle caselle a fondo rosa e digitare il nuovo valore. Il punteggio massimo dell'esercizio viene determinato in automatico.

I quesiti di tipo A/B, più laboriosi di quelli di tipo C, prevedono una discreta suddivisione del punteggio in vari livelli, oltre ad un punteggio più alto.

I quesiti di tipo C prevedono la crocettatura di una risposta tra 4 o 5 scelte; pertanto le possibilità sono: risposta esatta, risposta sbagliata, risposta non data. Assodato che si assegna il punteggio massimo alla risposta esatta, si può scegliere se dare zero punti negli altri due casi o addirittura sottrarre un punto in caso di risposta sbagliata per disincentivare la risposta a caso. Se si vuole trattare allo stesso modo il caso "risposta sbagliata" e il caso "nessuna risposta", basta mettere la percentuale a 0% in tutte e due i casi; diversamente, distinguere le percentuali come nell'immagine seguente:

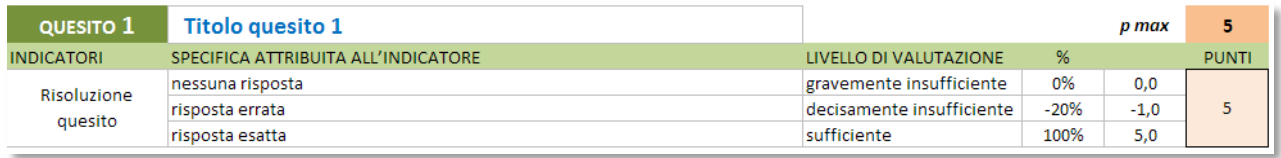

L'immagine successiva mostra il punto del foglio che riepiloga i punti dati a ciascuna domanda/quesito e il peso (percentuale) che ciascuno ha sul totale. Il punteggio complessivo della prova viene determinato in automatico, mentre occorre stabilire la percentuale del compito che comporterà la sufficienza, scegliendo il valore nella tendina preposta.

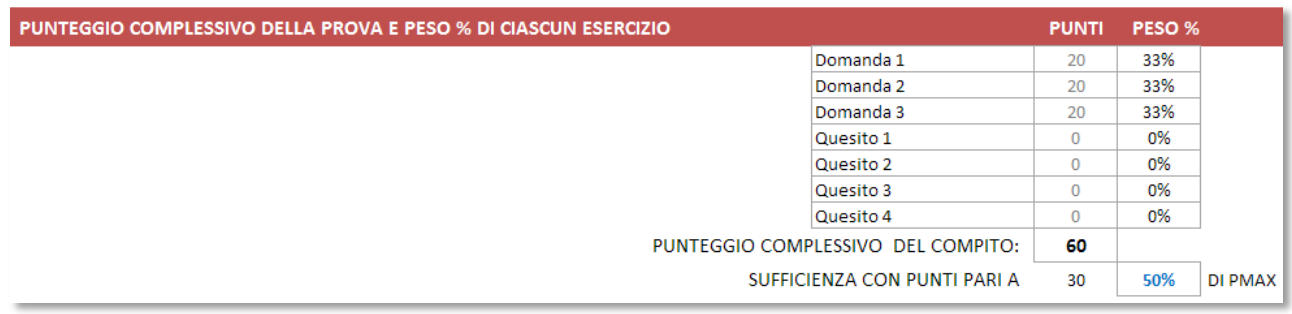

**Titolo domande e quesiti**. Per maggior chiarezza nella correzione dei quesiti, è possibile assegnare un nome a ogni esercizio così che questo appaia nella griglia di correzione. La figura successiva chiarisce la sezione del foglio dove riportare i nomi:

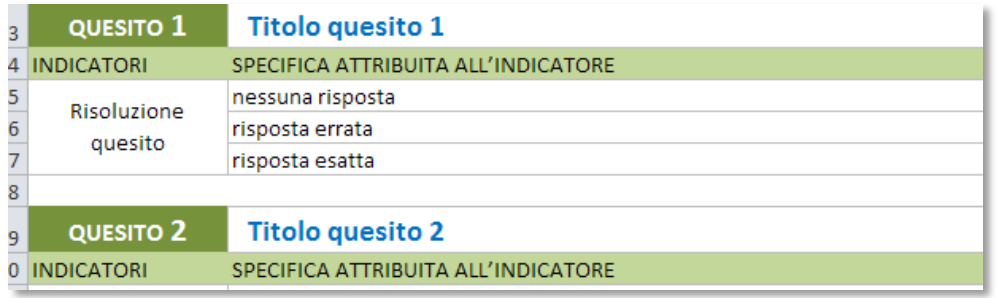

**Calcolo del voto**. La tabella successiva riporta la procedura di calcolo del voto in funzione del punteggio raggiunto dallo studente. La funzione utilizzata è una parabola. Il voto massimo e il voto in quindicesimi per la sufficienza sono stabiliti dalla norma. Si ritiene di adottare un voto minimo diverso da zero e la logica è la seguente: nella scala in decimi si suole generalmente assegnare il voto 2 a compito non svolto; 2/10 è pari al 20% della scala, di conseguenza il 20% della scala in quindicesimi è pari a 3.

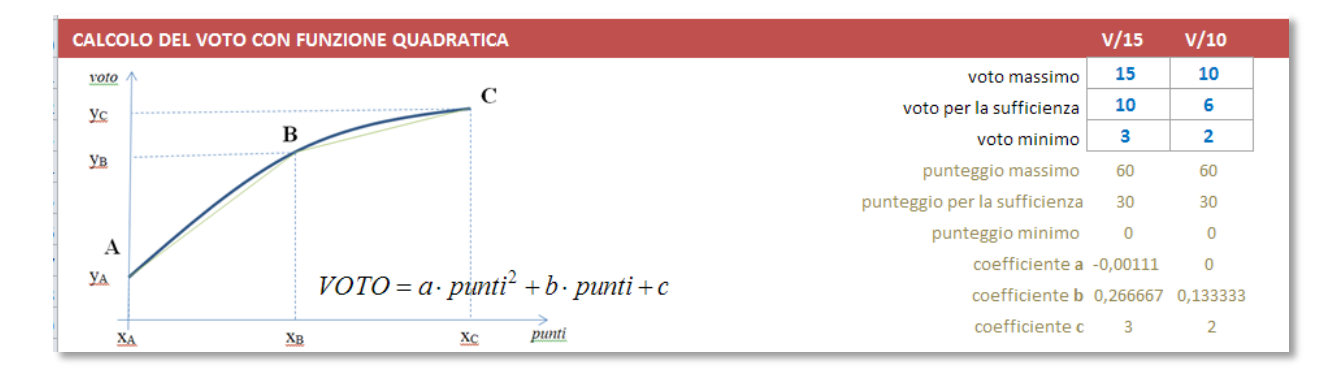

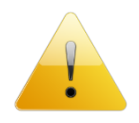

Nel caso si voglia scegliere diversamente, basta modificare i numeri in azzurro. Nel caso si modifichino i valori, si faccia attenzione alla congruenza tra i corrispondenti valori in decimi e in quindicesimi.

**Arrotondamento**. La griglia di correzione determina una proposta di voto con un numero che presenta 2 cifre dopo la virgola. Il voto finale del compito deve essere un intero, pertanto è necessario arrotondare il risultato. Il criterio di arrotondamento viene scelto in questa tabella:

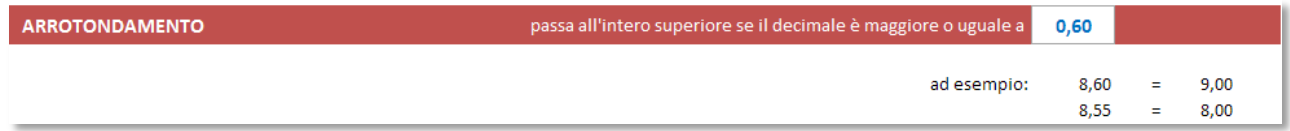

Cliccando sulla cella con il numero in azzurro, si apre una tendina in cui scegliere il criterio di arrotondamento.

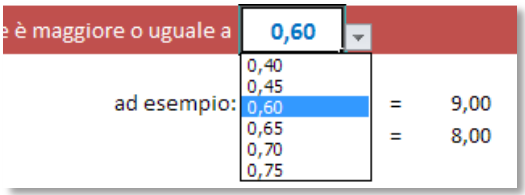

**Visualizza/nascondi voto in decimi**. E' stata aggiunta la possibilità di scegliere se visualizzare o meno il voto in decimi sulla scheda di correzione del candidato e di conseguenza sulla scheda stampata, ossia la seconda riga presente nell'immagine successiva:

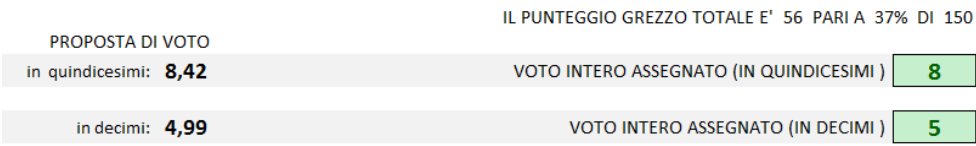

Per attivare o disattivare la visualizzazione di questa riga basta cliccare sul tasto azzurro presente alla riga 172 della scheda "*Criteri*" (*vedi immagine successiva*); la scritta ON oppure OFF vi indicherà se la riga è attiva o disattiva.

PREFERENZA DI VISUALIZZAZIONE E STAMPA

Visualizza/Nascondivoto in decimi ON

### Personalizzazione dei criteri – L'Archivio

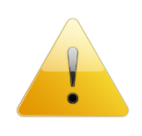

**Nota**: la scheda *Criteri* è preimpostata per rendere subito operativo il foglio di calcolo per la correzione, quindi in linea di massima c'è poco da modificare, ma per venire incontro alle esigenze di chi vuole personalizzare parte o tutti i criteri, si mostrano di seguito le parti modificabili.

**Modifica dei descrittori e delle specifiche dei descrittori per la propria materia**. La scheda *Archivio* contiene un archivio di descrittori suddivisi per materia; nel momento in cui si sceglie la materia e si clicca su pulsante tondo per l'aggiornamento, il programma attinge all'archivio, preleva le informazioni relative alla materia scelta e le incolla nei riquadri relativi alle domande di tipo A/B sostituendole a quelle preesistenti.

Il modo più conveniente di procedere consiste nel modificare le voci in Archivio.

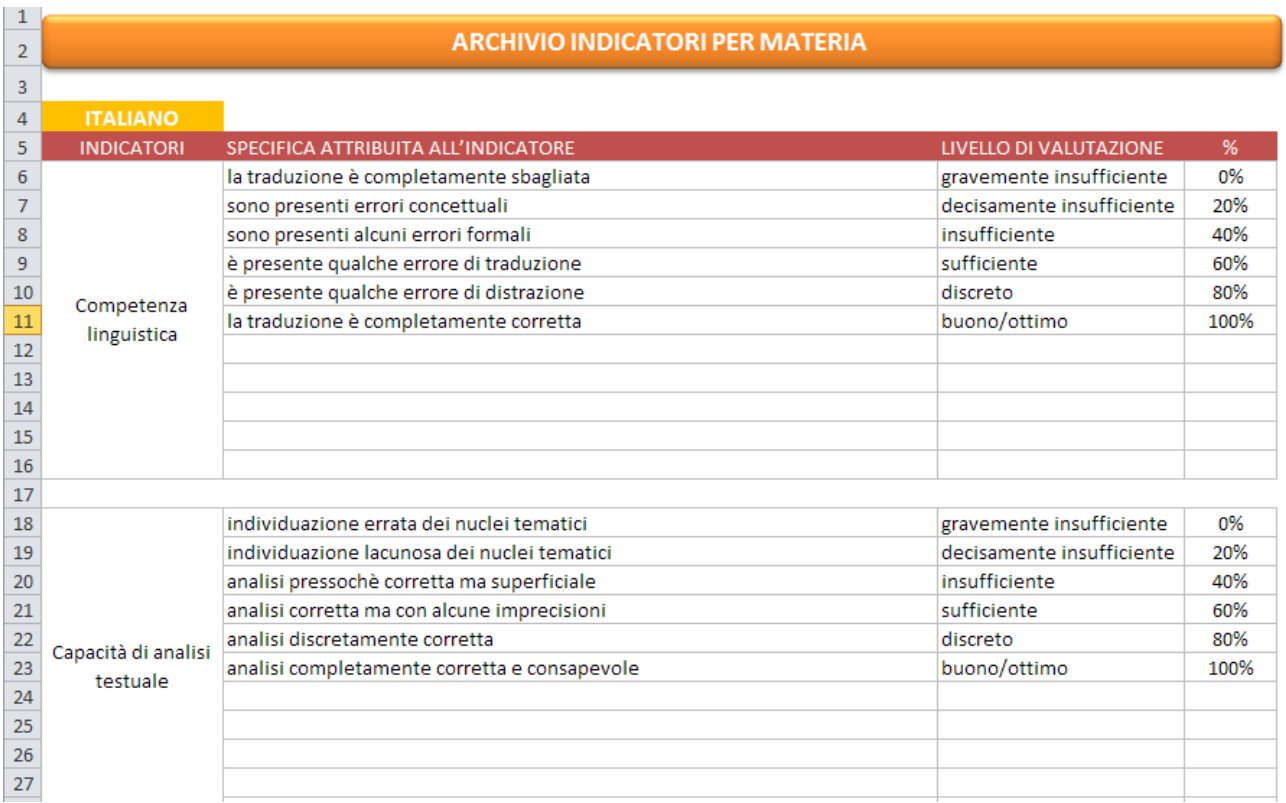

L'Archivio mette a disposizione, per ogni materia, 3 indicatori e 11 descrittori per ogni indicatore. Solo per matematica e per fisica risultano completamente utilizzati gli 11 campi delle descrizioni, mentre per le altre discipline si troveranno compilati solo 6 descrittori per ogni indicatore. Per sfruttare al meglio la capacità di dettaglio nella correzione, si consiglia di potenziare le frasi della propria disciplina sulla falsariga di Fisica o Matematica.

*Novità versione 5.2*: l'archivio diventa ampliabile per contemplare altre materie non comprese tra quelle elencate. La strada più semplice è quella di modificare la tabella di una materia presente (non utilizzata) cambiandone il nome e il contenuto; quindi, nella tendina della materia nella scheda Classe apparirà la nuova materia e sarà selezionabile.

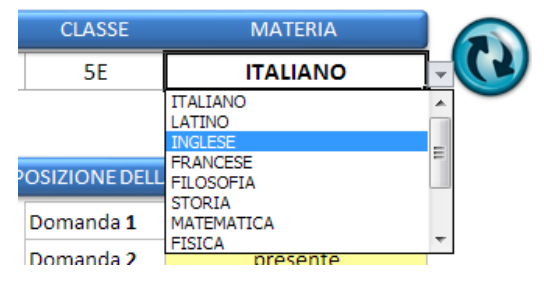

L'altra strada (*per utente esperto*) è quella di aggiungere una nuova tabella in coda a quelle presenti, rispettandone la dimensione e la distanza di una riga dalla precedente.

Per rendere attiva la materia e le modifiche effettuate, riscegliere la materia dalla tendina preposta nella scheda *Classe* e cliccare sul pulsante accanto:

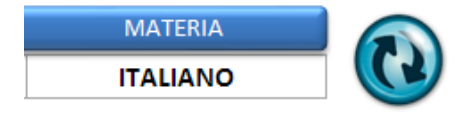

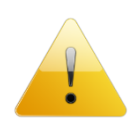

**Attenzione**: se si modificano i descrittori nella scheda "*Criteri*", questi saranno irrimediabilmente persi qualora si scelga una nuova materia o si clicchi sul tasto tondo per l'aggiornamento. Per questo si consiglia di modificarli nella sezione denominata "*Archivio*" come indicato in precedenza.

**Modifica delle percentuali e dei punti**. Le zone evidenziate di giallo nelle figure seguenti sono liberamente modificabili:

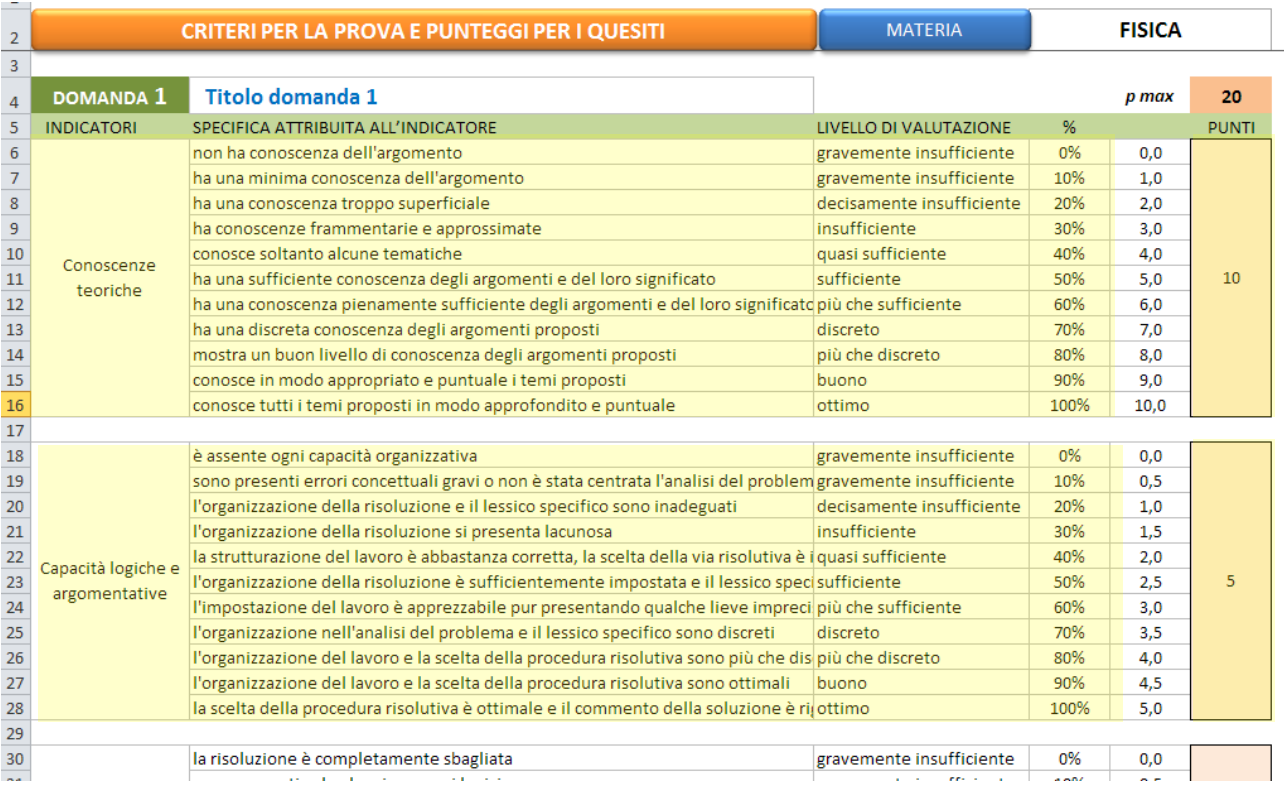

Non sono modificabili i punteggi per livello, ma questi ultimi vengono automaticamente ricalcolati quando si modificano le percentuali o i punti per descrittore.

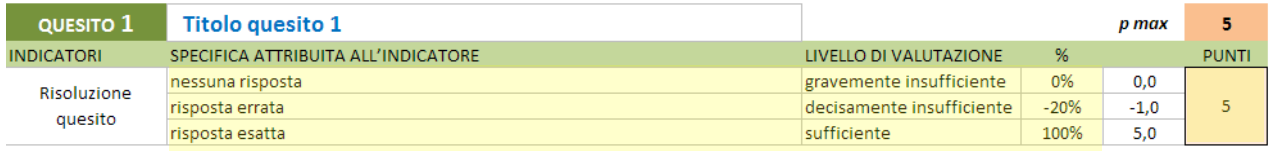

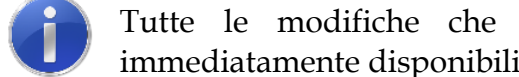

Tutte le modifiche che verranno apportate nella scheda *Criteri* saranno immediatamente disponibili nelle schede di correzione.

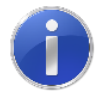

Nel caso si verifichi, in seguito al cambio della materia scelta nella scheda *Classe*, la seguente situazione nella scheda di correzione:

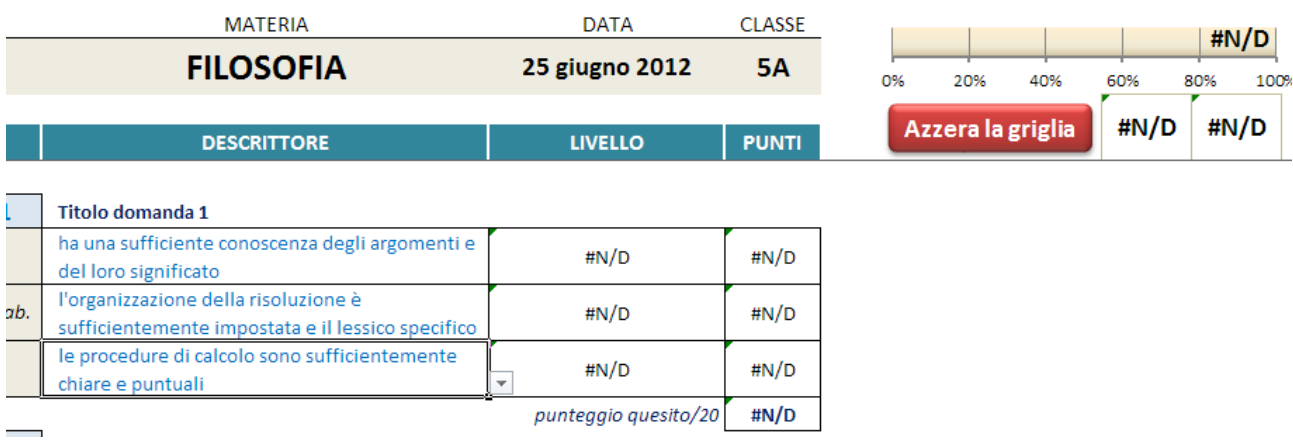

non fatevi prendere dal panico, basterà resettare la scheda cliccando sul tasto rosso che azzera i dati e la scheda tornerà come nuova.

## La scheda di correzione del compito

Si riportano delle indicazioni per la scheda del candidato, che ovviamente valgono per tutte le schede simili.

Sono state bloccate allo scorrimento le prime 5 righe in modo da lasciare sempre visibili il nome del candidato e il grafico indicato in figura:

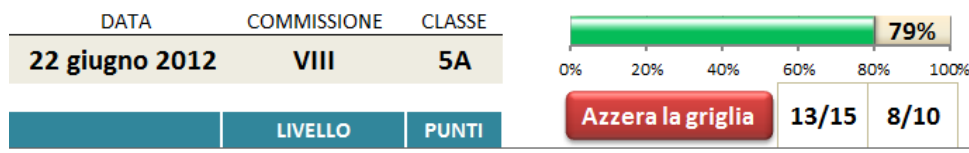

Oltre al grafico è sempre visibile il voto, in quindicesimi e in decimi, raggiunto dal candidato in quel momento, man mano che si corregge la prova.

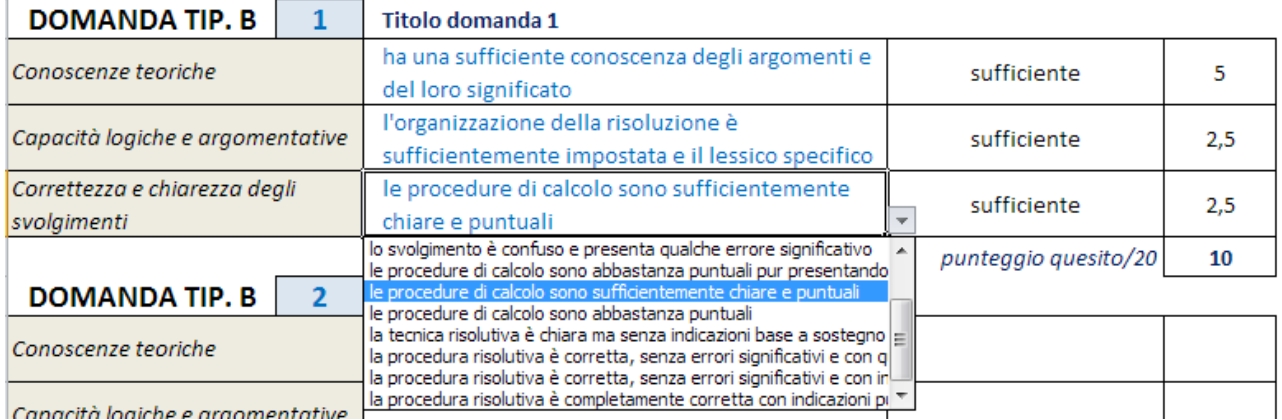

| Canacità logiche e araomentative ||

 $\overline{1}$ 

Basta scegliere la tipologia di risposta tra quelle proposte nella tendina (le scritte in azzurro) e il foglio di calcolo provvede a determinare il punteggio raggiunto.

Si potranno scegliere le voci nelle tendine solo per gli esercizi che compongono la prova e che sono stati indicati nella scheda *Classe* alla voce "Composizione della prova".

Al fondo della griglia di correzione appaiono le seguenti informazioni: il voto in quindicesimi e l'equivalente voto in decimi.

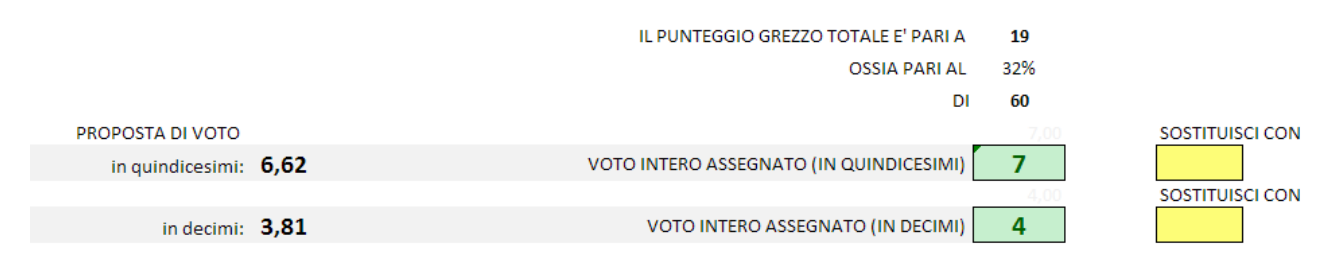

Il voto intero viene determinato in base alle scelte sull'arrotondamento; nel caso si desideri un arrotondamento diverso per un determinato compito, si può scegliere il voto nella

tendina a discesa su fondo giallo: il voto assegnato verrà sostituito. Per ritornare al voto precedente, basta cancellare con il tasto *Canc* il numero nella casella a fondo giallo "Sostituisci con". Per evidenziare che il voto assegnato è stato modificato e che non segue il criterio generale di arrotondamento, viene cambiato il colore del testo e dello sfondo del "Voto intero assegnato".

Si può, a questo punto passare alla scheda successiva.

#### **Utilità**

**Resettare la griglia**. Può capitare di avere l'esigenza di ripulire la griglia di correzione dai dati precedentemente inseriti; in questo caso basta cliccare sul pulsante rosso "Azzera la griglia". *Attenzione*: l'operazione eseguita non può essere annulla.

**Indicazione del livello raggiunto**. Sulla scheda di correzione appare il grafico (in figura) che visualizza in modo immediato la percentuale di punteggio raggiunto man mano che la verifica viene corretta. Inoltre viene visualizzato il voto raggiunto, in quindicesimi e in decimi, fino a quel punto della correzione.

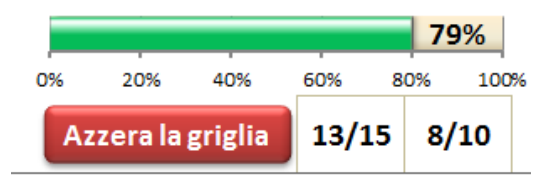

## La scheda *Riepilogo*

La scheda *Riepilogo* riporta, in un'unica videata, i risultati (in termini di punteggi) raggiunti da ogni allievo nonché il voto riportato. Il voto può essere rappresentato in decimi o in quindicesimi; inoltre può essere rappresentato il voto intero o il voto con due decimali scegliendo una delle seguenti voci nella tendina preposta:

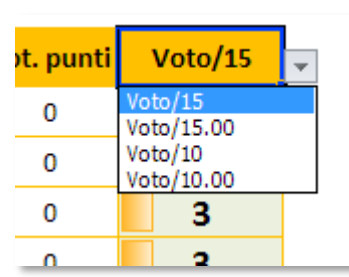

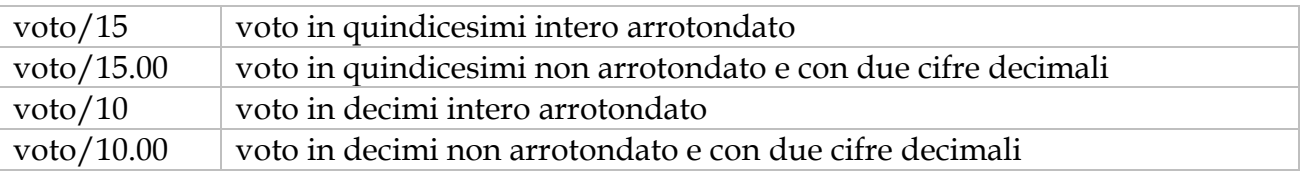

Nell'intestazione delle domande viene riportato, tra parentesi quadre, il punteggio massimo assegnato a ciascuna. La tendina di scelta del voto da visualizzare attiva automaticamente l'aggiornamento del Riepilogo dopo aver scelto il tipo di voto. Vengono visualizzati i voti e attivati i nomi (da grigio a nero) solo per i candidati di cui si è corretta la prova.

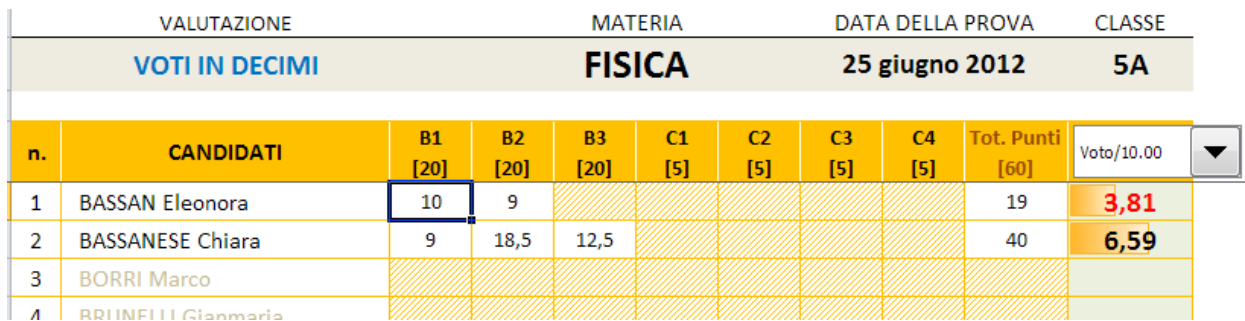

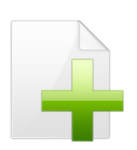

*Nota*: la versione di TerzaP per Excel 2010 e 2007 visualizza nelle celle, oltre ai numeri, un istogramma che rende più immediata l'individuazione dei risultati delle prove.

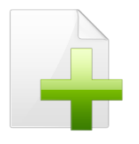

Il quadro riassuntivo si aggiorna automaticamente ogni volta che viene selezionato.

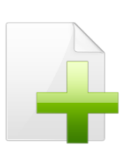

*Nota*: la percentuale indicata accanto al titolo indica a che punto si è con la correzione delle prove; questa percentuale si aggiorna man mano che si correggono i compiti. I voti insufficienti appaiono in rosso.

La stampa del quadro riassuntivo è già stata predisposta per contenere l'intera griglia dei risultati di ogni singolo allievo con relativo voto.

#### Ulteriori informazioni

**Generazione schede**. Il tasto "Genera schede" crea le schede solo se non sono già state precedentemente generate, ossia se non compare la scritta "Schede generate". L'eventuale successiva pressione del tasto (anche a schede generate) consente di rinominare le schede di correzione con numeri o nomi degli allievi, così come indicato nel paragrafo relativo alla scheda *Classe*. Nel caso in cui si voglia riusare la cartella di Excel precedentemente compilata per un'altra classe, è necessario eliminare tutte le schede di correzione, TRANNE UNA, e cancellare la scritta "Schede generate".

Prima di rigenerare le schede si consiglia di resettare i dati della scheda di correzione.

**Protezione delle schede**. I fogli di Excel sono protetti da accidentali cancellazioni di formule o inserimenti non dovuti, pertanto consentono di modificare solo le celle previste per l'inserimento.

Si consiglia di fare attenzione a non modificare parti del foglio che possono rendere non più funzionante il programma.

**Compatibilità con le versioni di Excel**. *TerzaP* è stato realizzato con Excel 2010 per Windows, ma è compatibile anche con le versioni 2007 e 2003. **Non si garantisce la compatibilità con versioni precedenti o con altri sistemi operativi**.

Il file contiene delle macro. Consultare il sito per le istruzioni su come abilitare le macro.

La griglia di correzione è già predisposta per stare su una pagina A4. A correzione eseguita, è sufficiente inviare in stampa la pagina.

La griglia di correzione compilata e stampata si allega al compito corretto.

#### GRIGLIA DI VALUTAZIONE DELLA TERZA PROVA

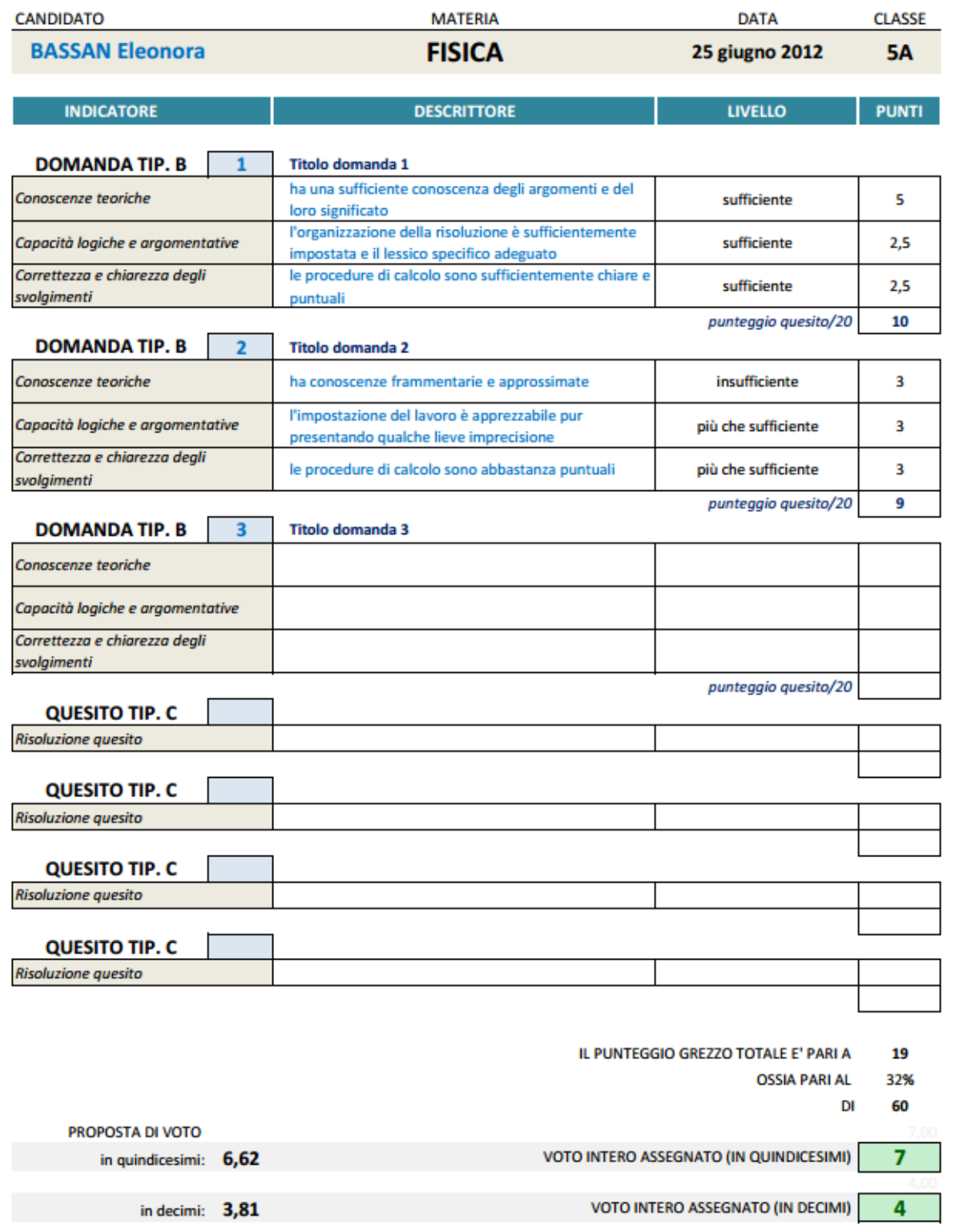

#### La scheda *Doc15*

La scheda Doc15 è la pagina che si autocompila in base alle scelte effettuate nei criteri e adottati nella correzione della prova. La scheda è pronta per essere stampata e allegata al Documento del 15 maggio, in quanto riporta i criteri adottati per la correzione della terza prova. Ecco un esempio:

#### **GRIGLIA DI CORREZIONE DELLA TERZA PROVA FISICA**

La prova è costituita da 3 quesiti di tipologia B e 0 quesiti di tipologia C.

Per la correzione dei quesiti di tipologia B ci si attiene al seguente schema che, per ogni quesito, prende in esame al massimo 3 indicatori e, per ogni indicatore, al massimo 11 descrittori:

#### Sintesi esemplificativa di indicatori e descrittori:

#### **Domanda TIPOLOGIA B**

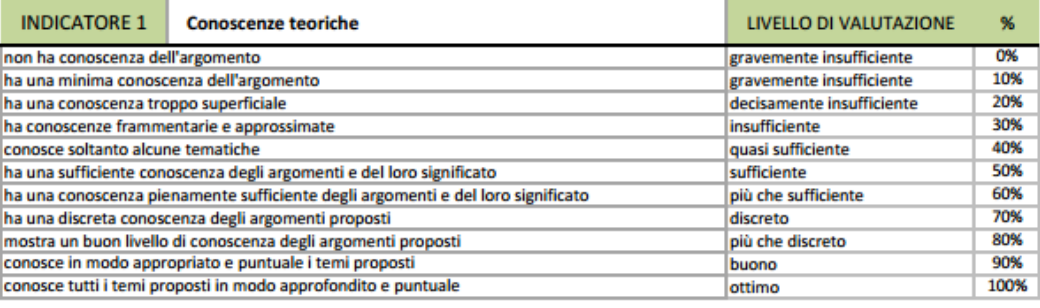

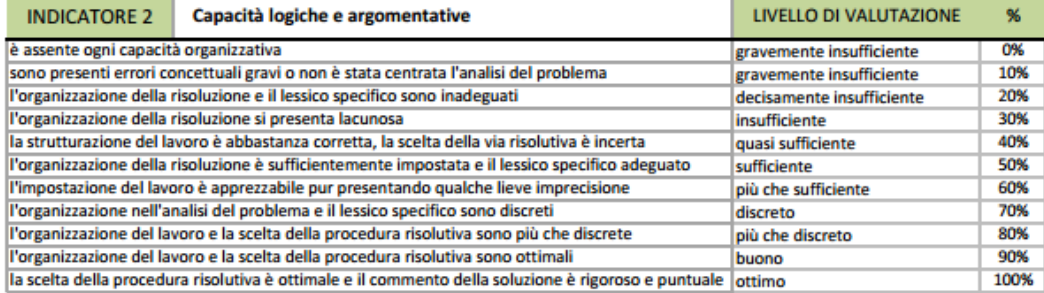

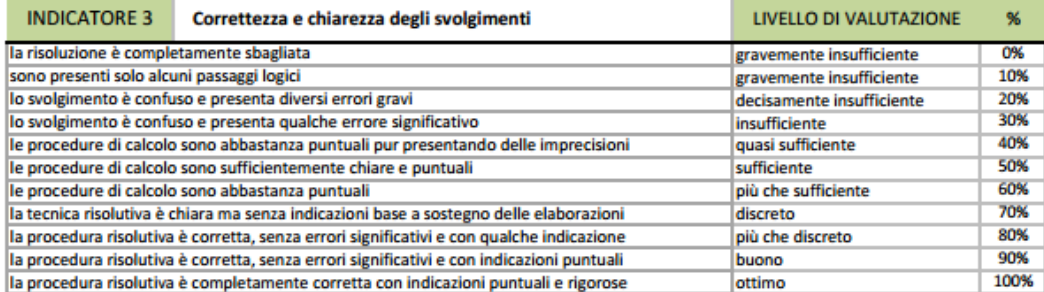

Il punteggio massimo della domanda 1 è 20 e viene suddiviso tra i tre indicatori in: 10+5+5. Il punteggio massimo della domanda 2 è 20 e viene suddiviso tra i tre indicatori in: 10+5+5. Il punteggio massimo della domanda 3 è 20 e viene suddiviso tra i tre indicatori in: 10+5+5.

Per la correzione dei quesiti di TIPOLOGIA C si procede secondo lo schema seguente, assegnando 5 punti per la risposta corretta, 0 punti per nessuna risposta e 0 punti per risposta errata.

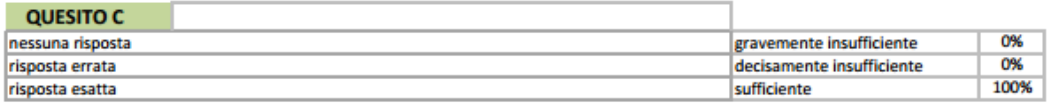

Il punteggio grezzo totale della prova è 60. La sufficienza della prova si ottiene con 36 punti (60%).

#### Personalizzazione delle stampe

Le griglie di correzione, il riepilogo e la stampa dei criteri riportano al fondo della pagina il nome del docente o il nome della scuola che ha in uso il programma. Questo nominativo può essere modificato, ma solo richiedendo all'autore il codice per la personalizzazione, compilando il form presente sul sito.

La registrazione è **gratuita**, così come il programma, ed ha il solo scopo di creare una mappa di diffusione del prodotto.

Con la registrazione riceverete un file contenente le informazioni di personalizzazione.

Cliccate sul tasto "Personalizza" (*vedi immagine*) e il programma vi chiederà di individuare il file di testo

"CodicePersonale.txt" e vi proporrà la sostituzione del nome attuale con il vostro. Confermate e il gioco è fatto. **Salvate TerzaP** con le nuove impostazioni.

#### L'autore

Autore di questa procedura automatizzata per la correzione della terza prova è **Vincenzo Maiorino**, docente di matematica e fisica.

Per informazioni, chiarimenti e/o suggerimenti è a disposizione la casella di posta elettronica *[emaiorino@yahoo.it](mailto:emaiorino@yahoo.it)* o l'area commenti sul sito [www.maiorino.jimdo.com.](http://www.maiorino.jimdo.com/)

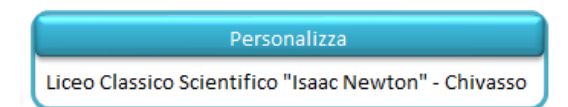